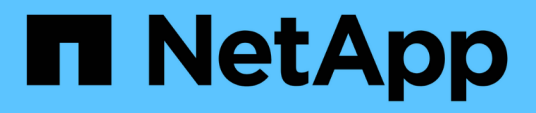

## **Personalizaciones del informe sobre capacidad y utilización de agregados**

OnCommand Unified Manager 9.5

NetApp December 20, 2023

This PDF was generated from https://docs.netapp.com/es-es/oncommand-unified-manager-95/onlinehelp/task-customizing-the-aggregate-capacity-and-utilization-report-to-view-aggregates-reaching-fullcapacity.html on December 20, 2023. Always check docs.netapp.com for the latest.

# **Tabla de contenidos**

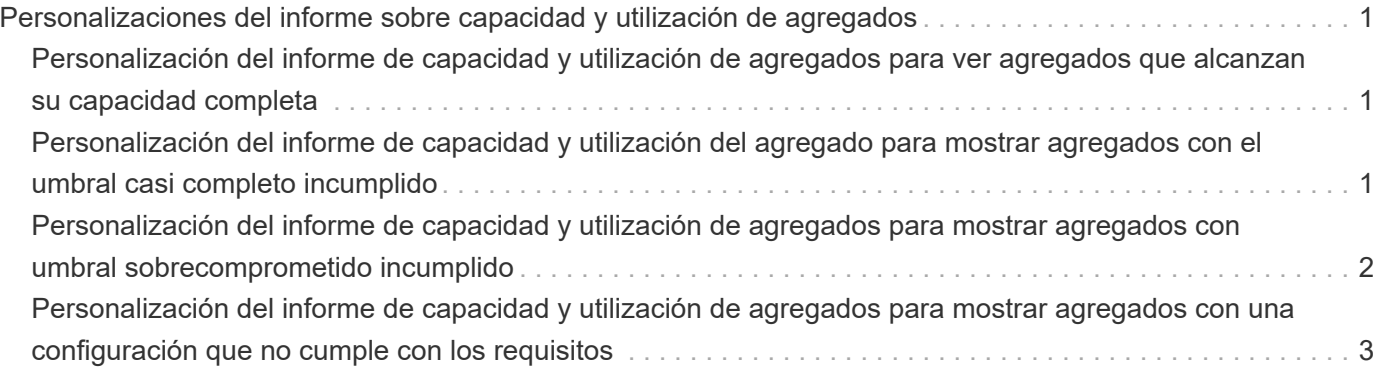

# <span id="page-2-0"></span>**Personalizaciones del informe sobre capacidad y utilización de agregados**

Puede personalizar los informes para mostrar toda la información sobre los agregados.

## <span id="page-2-1"></span>**Personalización del informe de capacidad y utilización de agregados para ver agregados que alcanzan su capacidad completa**

Puede personalizar el informe de capacidad y utilización del agregado para mostrar los agregados ordenados por orden creciente de utilización de la capacidad del agregado. De este modo, puede ver que los agregados están alcanzando toda su capacidad.

### **Acerca de esta tarea**

También puede realizar esta tarea en la página Informes y haciendo clic en **Ejecutar informe** para el informe correspondiente.

### **Pasos**

- 1. Para quitar la agrupación por clúster y por pareja de alta disponibilidad, realice los pasos siguientes:
	- a. Haga clic en las columnas que deben desagruparse.
	- b. Haga clic en la
	- c. Seleccione **Grupo** > **Eliminar grupo interno opción**.
- 2. Para ordenar los agregados que alcanzan la capacidad completa, haga clic en la columna **días a la**

**capacidad completa** y haga clic en la

- 3. Seleccione **filtro** > **Arriba/abajo N**.
- 4. En el cuadro de diálogo **Arriba/abajo N**, seleccione **abajo N** en el campo **filtro** e introduzca un valor en el campo de texto.
- 5. Haga clic en **Aceptar**.

### <span id="page-2-2"></span>**Personalización del informe de capacidad y utilización del agregado para mostrar agregados con el umbral casi completo incumplido**

Puede personalizar el informe de capacidad y aprovechamiento del agregado para mostrar los agregados principales, ordenados por orden decreciente del porcentaje de desbordamiento de la copia de Snapshot. De este modo, puede ver el espacio de almacenamiento disponible aún en los agregados.

### **Acerca de esta tarea**

También puede realizar esta tarea en la página Informes y haciendo clic en **Ejecutar informe** para el informe correspondiente.

#### **Pasos**

- 1. Para quitar la agrupación por clúster o pareja de alta disponibilidad, realice los siguientes pasos:
	- a. Haga clic en la columna que desee desagrupar.
	- b. Haga clic en la .
	- c. Seleccione **Grupo** > **Eliminar grupo interno**.
- 2. Para mostrar la diferencia entre el porcentaje de datos usados y el umbral casi completo, agregue una nueva columna:
	- a. Seleccione una columna y haga clic en
	- b. Seleccione **columna** > **Nueva columna computarizada**.
	- c. En el cuadro de diálogo **Nueva columna computarizada**, introduzca una etiqueta de columna.
	- d. En la lista Seleccionar categoría, seleccione **Matemáticas**.
	- e. En la lista **Seleccionar función**, seleccione **DIFERENCIA**.
	- f. En la lista columna 1, seleccione **espacio casi completo umbral (%)**.
	- g. En la lista columna 2, seleccione **datos usados%**.
	- h. Haga clic en **Aceptar**.
- 3. Para filtrar los valores superiores a 0 en la nueva columna, haga clic en **Nueva columna calculada** y abra

el cuadro de diálogo **filtro** haciendo clic en .

- 4. En la lista desplegable **condición**, seleccione **mayor que**.
- 5. En el campo **valor**, escriba 0 Y haga clic en **Aceptar**.

6. Para ordenar los valores, haga clic en la **Nueva columna calculada** y haga clic en .

- 7. Seleccione **filtro** > **Arriba/abajo N**.
- 8. En el cuadro de diálogo **Arriba/abajo N**, seleccione **Arriba N** en el campo **filtro** e introduzca un valor en el campo de texto.
- 9. Haga clic en **Aceptar**.

### <span id="page-3-0"></span>**Personalización del informe de capacidad y utilización de agregados para mostrar agregados con umbral sobrecomprometido incumplido**

Puede personalizar el informe de capacidad y uso del agregado para que se muestren los agregados ordenados por porcentaje de capacidad sobrecomprometida, lo que permite ver el espacio de almacenamiento que aún está disponible en los agregados.

### **Acerca de esta tarea**

También puede realizar esta tarea en la página Informes y haciendo clic en **Ejecutar informe** para el informe correspondiente.

#### **Pasos**

- 1. Para quitar la agrupación por clúster o pareja de alta disponibilidad, realice los siguientes pasos:
	- a. Haga clic en la columna que desee desagrupar.
	- b. Haga clic en la .
	- c. Seleccione **Grupo** > **Eliminar grupo interno**.
- 2. Para mostrar la diferencia entre el porcentaje usado sobrecomprometido y el umbral sobrecomprometido, agregue una nueva columna.
	- a. Seleccione una columna y haga clic en
	- b. Seleccione **columna** > **Nueva columna computarizada**.
	- c. En el cuadro de diálogo **Nueva columna computarizada**, introduzca una etiqueta de columna.
	- d. En la lista Seleccionar categoría, seleccione **Matemáticas**.
	- e. En la lista **Seleccionar función**, seleccione **DIFERENCIA**.
	- f. En la lista columna 1, seleccione **umbral de exceso de compromiso (%)**.
	- g. En la lista columna 2, seleccione **capacidad excesiva %**.
	- h. Haga clic en **Aceptar**.
- 3. Para filtrar los valores superiores a cero en la nueva columna, haga clic en **Nueva columna calculada** y

abra el cuadro de diálogo **filtro** haciendo clic en .

- 4. En la lista **condición**, seleccione **mayor que**.
- 5. En el campo **valor**, escriba 0 Y haga clic en **Aceptar**.

6. Para ordenar los valores, haga clic dentro de **Nueva columna calculada** y haga clic en

- 7. Seleccione **filtro** > **Arriba/abajo N**.
- 8. En el cuadro de diálogo **Arriba/abajo N**, seleccione **Arriba N** en el campo **filtro** e introduzca un valor en el campo de texto.
- 9. Haga clic en **Aceptar**.

### <span id="page-4-0"></span>**Personalización del informe de capacidad y utilización de agregados para mostrar agregados con una configuración que no cumple con los requisitos**

Puede personalizar el informe de capacidad y uso del agregado para mostrar los agregados filtrados según el umbral completo. De este modo, puede ver los agregados que pueden no cumplir las políticas de la empresa.

### **Acerca de esta tarea**

También puede realizar esta tarea en la página Informes y haciendo clic en **Ejecutar informe** para el informe correspondiente.

#### **Pasos**

- 1. Para quitar la agrupación por clúster o pareja de alta disponibilidad, realice los siguientes pasos:
	- a. Haga clic en la columna que desee desagrupar.
	- b. Haga clic en la **....**
	- c. Seleccione **Grupo** > **Eliminar grupo interno**.
- 2. Para filtrar el umbral de los agregados que no supere el 85%, haga clic en la columna **Space Full**

**Threshold** y abra el cuadro de diálogo **Filter** haciendo clic en .

- 3. En la lista **condición**, seleccione **mayor que**.
- 4. Haga clic en **Seleccionar valores** y seleccione **85**.
- 5. Haga clic en **Aceptar**.

#### **Información de copyright**

Copyright © 2023 NetApp, Inc. Todos los derechos reservados. Imprimido en EE. UU. No se puede reproducir este documento protegido por copyright ni parte del mismo de ninguna forma ni por ningún medio (gráfico, electrónico o mecánico, incluidas fotocopias, grabaciones o almacenamiento en un sistema de recuperación electrónico) sin la autorización previa y por escrito del propietario del copyright.

El software derivado del material de NetApp con copyright está sujeto a la siguiente licencia y exención de responsabilidad:

ESTE SOFTWARE LO PROPORCIONA NETAPP «TAL CUAL» Y SIN NINGUNA GARANTÍA EXPRESA O IMPLÍCITA, INCLUYENDO, SIN LIMITAR, LAS GARANTÍAS IMPLÍCITAS DE COMERCIALIZACIÓN O IDONEIDAD PARA UN FIN CONCRETO, CUYA RESPONSABILIDAD QUEDA EXIMIDA POR EL PRESENTE DOCUMENTO. EN NINGÚN CASO NETAPP SERÁ RESPONSABLE DE NINGÚN DAÑO DIRECTO, INDIRECTO, ESPECIAL, EJEMPLAR O RESULTANTE (INCLUYENDO, ENTRE OTROS, LA OBTENCIÓN DE BIENES O SERVICIOS SUSTITUTIVOS, PÉRDIDA DE USO, DE DATOS O DE BENEFICIOS, O INTERRUPCIÓN DE LA ACTIVIDAD EMPRESARIAL) CUALQUIERA SEA EL MODO EN EL QUE SE PRODUJERON Y LA TEORÍA DE RESPONSABILIDAD QUE SE APLIQUE, YA SEA EN CONTRATO, RESPONSABILIDAD OBJETIVA O AGRAVIO (INCLUIDA LA NEGLIGENCIA U OTRO TIPO), QUE SURJAN DE ALGÚN MODO DEL USO DE ESTE SOFTWARE, INCLUSO SI HUBIEREN SIDO ADVERTIDOS DE LA POSIBILIDAD DE TALES DAÑOS.

NetApp se reserva el derecho de modificar cualquiera de los productos aquí descritos en cualquier momento y sin aviso previo. NetApp no asume ningún tipo de responsabilidad que surja del uso de los productos aquí descritos, excepto aquello expresamente acordado por escrito por parte de NetApp. El uso o adquisición de este producto no lleva implícita ninguna licencia con derechos de patente, de marcas comerciales o cualquier otro derecho de propiedad intelectual de NetApp.

Es posible que el producto que se describe en este manual esté protegido por una o más patentes de EE. UU., patentes extranjeras o solicitudes pendientes.

LEYENDA DE DERECHOS LIMITADOS: el uso, la copia o la divulgación por parte del gobierno están sujetos a las restricciones establecidas en el subpárrafo (b)(3) de los derechos de datos técnicos y productos no comerciales de DFARS 252.227-7013 (FEB de 2014) y FAR 52.227-19 (DIC de 2007).

Los datos aquí contenidos pertenecen a un producto comercial o servicio comercial (como se define en FAR 2.101) y son propiedad de NetApp, Inc. Todos los datos técnicos y el software informático de NetApp que se proporcionan en este Acuerdo tienen una naturaleza comercial y se han desarrollado exclusivamente con fondos privados. El Gobierno de EE. UU. tiene una licencia limitada, irrevocable, no exclusiva, no transferible, no sublicenciable y de alcance mundial para utilizar los Datos en relación con el contrato del Gobierno de los Estados Unidos bajo el cual se proporcionaron los Datos. Excepto que aquí se disponga lo contrario, los Datos no se pueden utilizar, desvelar, reproducir, modificar, interpretar o mostrar sin la previa aprobación por escrito de NetApp, Inc. Los derechos de licencia del Gobierno de los Estados Unidos de América y su Departamento de Defensa se limitan a los derechos identificados en la cláusula 252.227-7015(b) de la sección DFARS (FEB de 2014).

#### **Información de la marca comercial**

NETAPP, el logotipo de NETAPP y las marcas que constan en <http://www.netapp.com/TM>son marcas comerciales de NetApp, Inc. El resto de nombres de empresa y de producto pueden ser marcas comerciales de sus respectivos propietarios.